# **Kulturbussbokning Manual för bokning via Dalatrafiks hemsida**

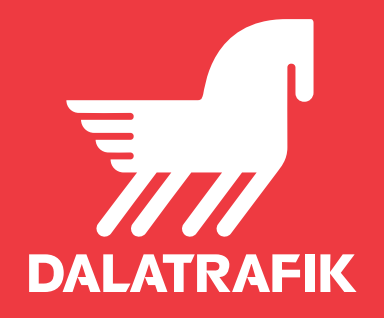

#### **Bokningssystem för kulturbuss**

Så här gör du för att boka en kulturbussbiljett.

Om din skola inte redan har inloggningsuppgifter så kan du beställa sådana via formuläret på vår hemsida (Resor under skoltid/Kulturbuss). Din skola får ett kundnummer och ett lösenord.

När du har fått dessa kan du boka din biljett i reseplaneraren på dalatrafik.se.

### **1 Resans start och mål**

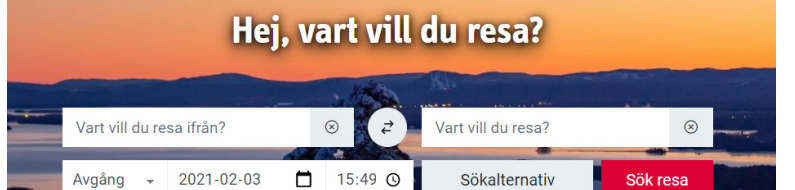

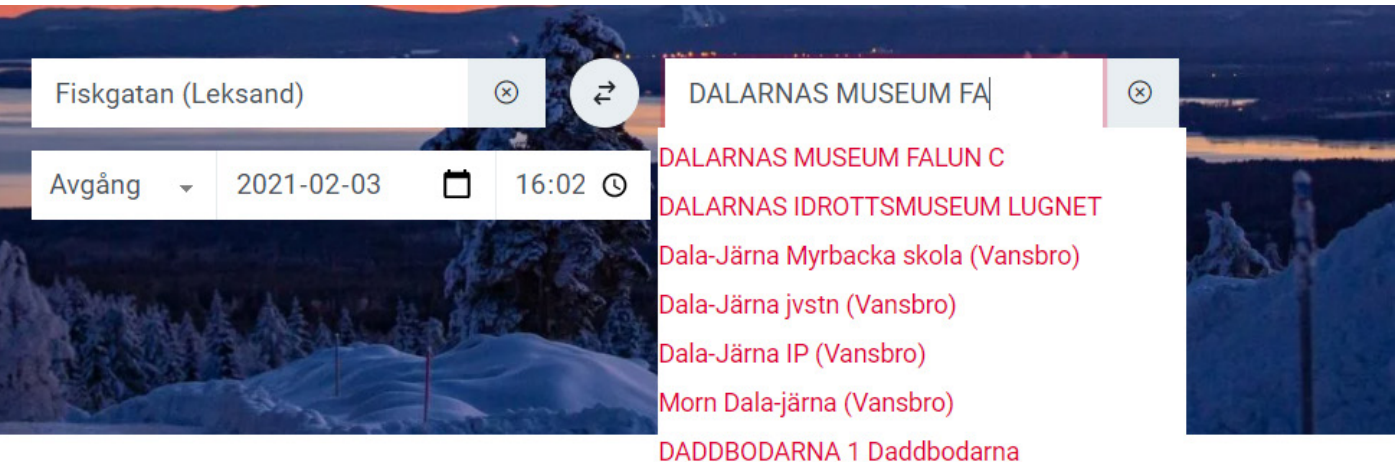

Om du vet vad hållplatsen du ska resa till/från heter så skriver du in den direkt i respektive fält.

Om du vet vilken gata du ska till kan du skriva i den. Om du fortsätter skriva in gatunumret så får du upp även detta. Observera att samma gata kan finnas i flera kommuner. Du kan även skriva in namn på platsen ni ska åka till/från. Till exempel Dalarnas museum.

I exemplet väljer vi en resa från Fiskgatan till Dalarnas Museum. Det är viktigt att du väljer rätt start och mål för din resa. Du får då rätt biljett för resan och reserverar bara platser på den sträcka som ni åker. På långa busslinjer finns det möjlighet för flera grupper att åka samtidigt.

#### **2 När - Tid och datum**

**Observera att du måste boka en resa i taget. Först bokar du resan till besöksmålet. Därefter bokar du din tillbakaresa.** 

Du måste reservera din kulturbussresa senast tre vardagar innan ni ska åka. Bokningsprogrammet kommer inte att acceptera din bokning annars.

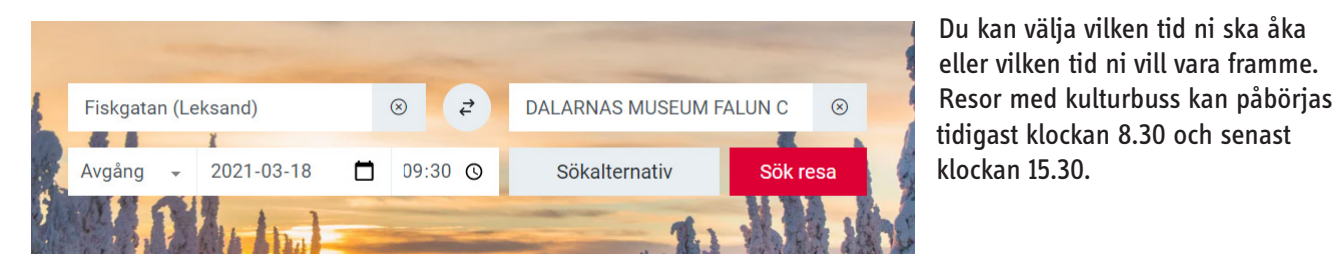

 Du kan välja vilken tid ni ska åka eller vilken tid ni vill vara framme.

#### **3 Sökalternativ**

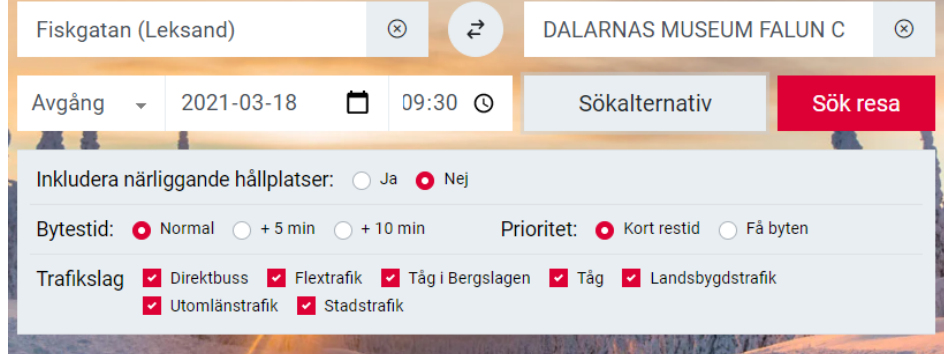

**Kulturbussresor gäller med Dalatrafiks bussar inom Dalarnas län, resor kan även bokas med Tåg i Bergslagens tåg måndag – torsdag.** 

När du väljer **Trafikslag** ska du därfor bocka ur rutorna med Tåg (som är SJ Inter-City tåg) och Utomlänstrafik. Om din sökning gäller en fredag ska du även bocka ur rutan för Tåg i Bergslagen.

Du kan även välja om du vill inkludera närliggande hållplatser i din sökning. Det kan vara bra att göra. Du kan också välja om ni behöver längre bytestid - normalt är bytestiden 2 minuter. På samma sätt kan du välja om ni vill åka så snabbt som möjligt - eller om ni hellre vill byta så få gånger som möjligt. Valen kan påverka din resa. Om du blir osäker på resultatet av din sökning kan du testa ett annat val och göra en ny sökning.

#### **4 Resalternativ**

Reseplaneraren visar nu olika resealternativ. En schematisk bild över din resa med symboler som visar om det är resor med tåg eller buss, om det är byten och om ni måste gå en bit.

Om du trycker på Öppna så ser du hela resan i detalj. Om ni ska gå till eller från en hållplats och var ni ska byta.

I det här fallet ska ni gå till Leksands resecentrum. Byta vid Hagaskolan i Borlänge och gå från Knutpunkten i Falun till Dalarnas museum. Om du hellre vill att ni byter någon annanstans så kan du testa att öka bytestiden. Om man i den här sökningen satt den på + 5 minuter hade bytet istället skett vid Borlänge resecentrum.

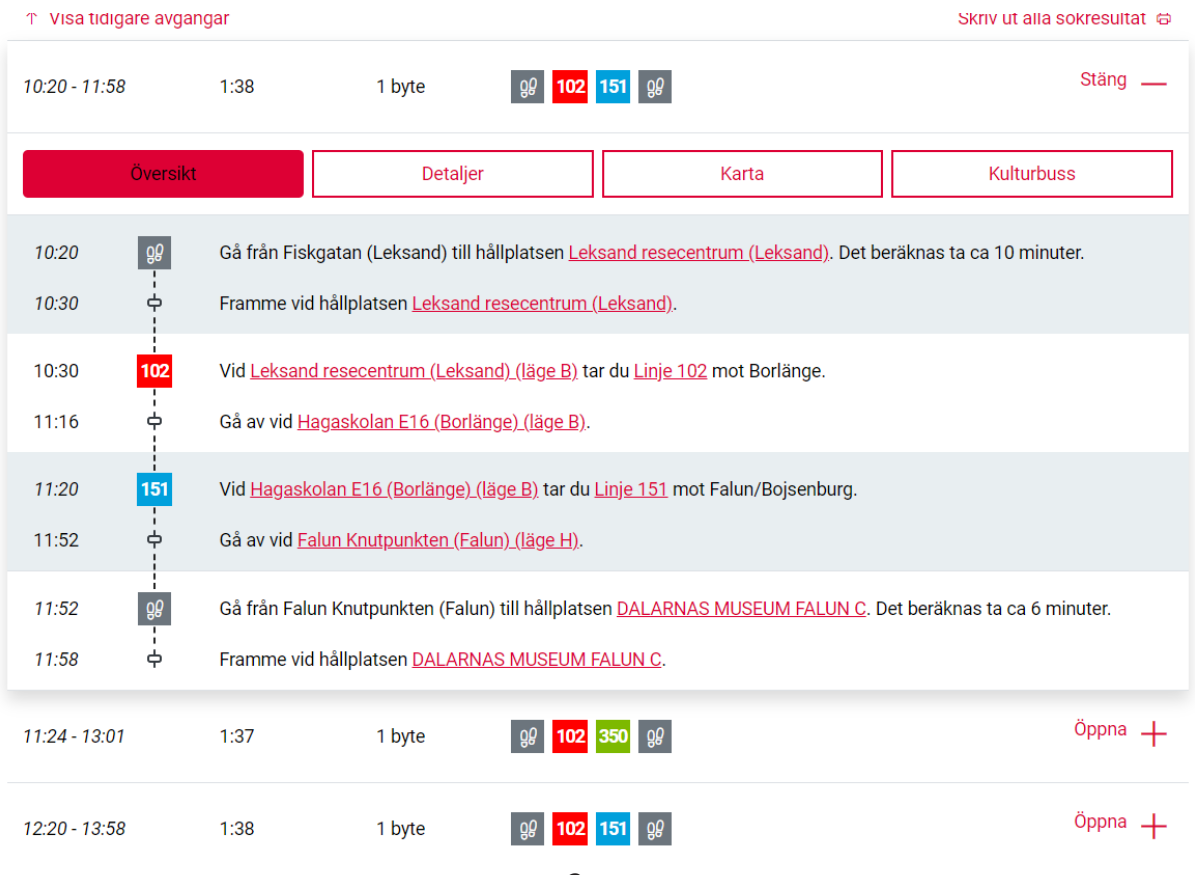

## **5 Boka kulturbuss**

När du har hittat en förbindelse som passar er då klickar du på fliken Kulturbuss.

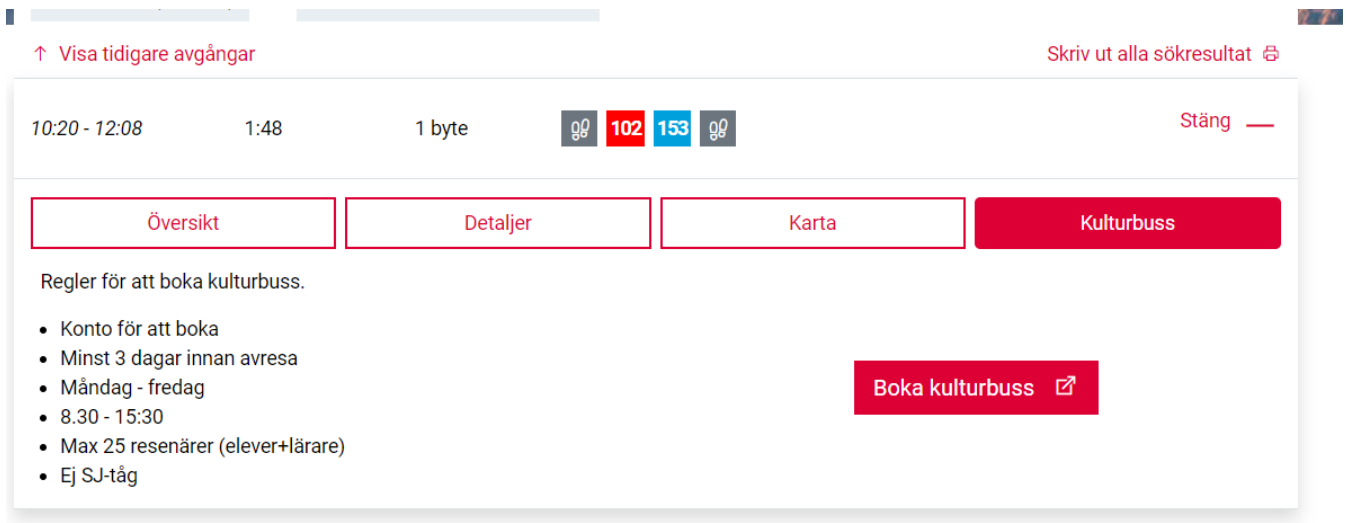

När du klickar på Boka Kulturbuss kommer du till vår gruppreseanmälan där bokningen sker.

### **Gruppreseanmälan**

Här fyller du i skolans kundnummer och lösenord.

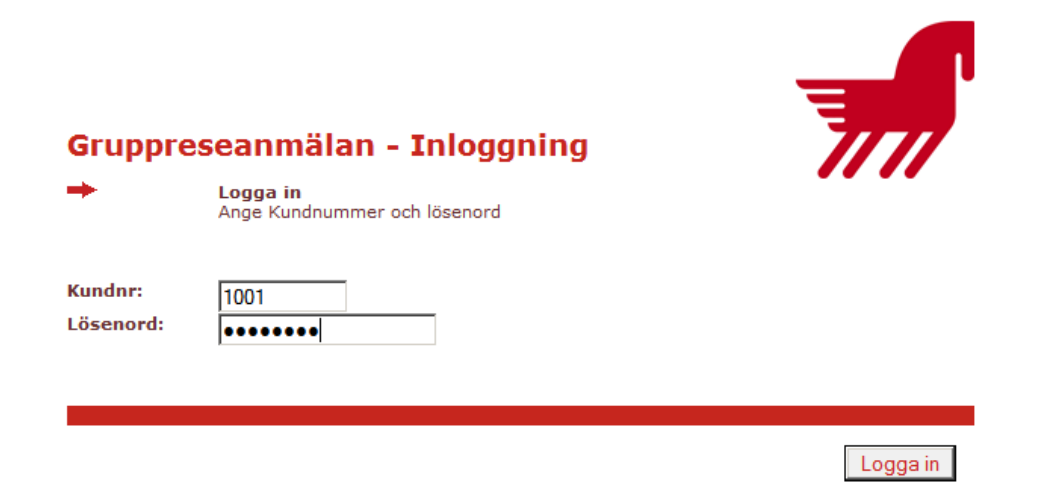

Då kommer du till bilden på nästa sida.

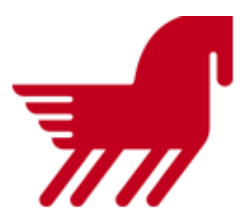

# Gruppreseanmälan

Vill ni boka följande resa?

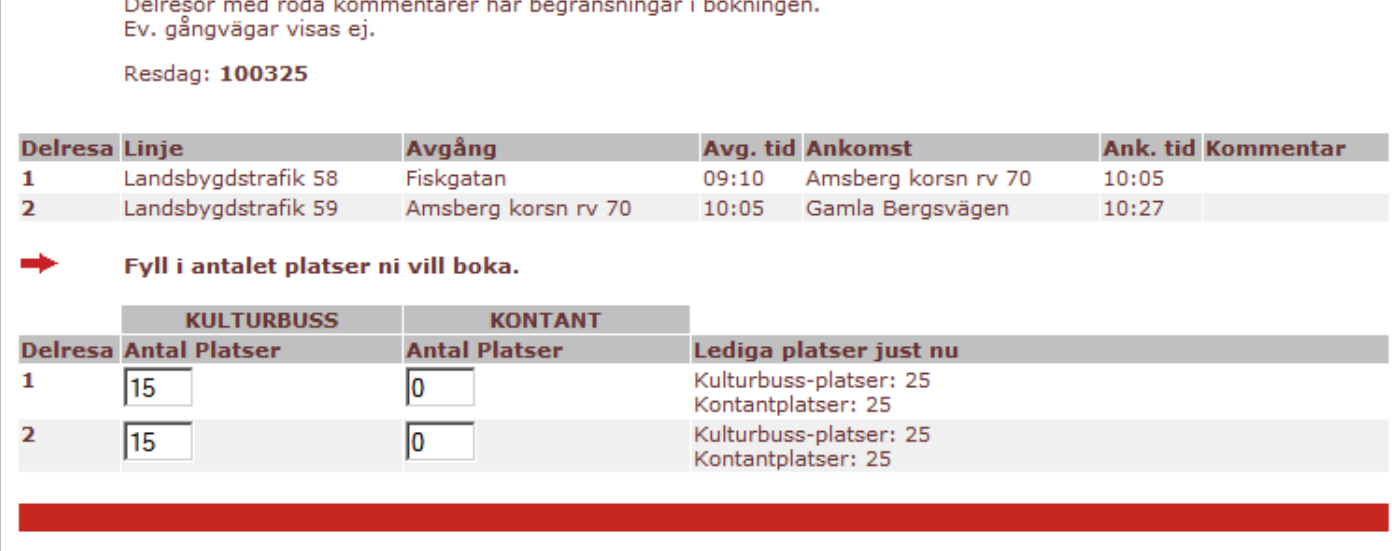

Om du vill boka den föreslagna resan så fyller du i hur många personer som ska åka. I det här fallet 15 personer. **Glöm inte att boka rätt antal platser på alla delresor.**

Du behöver inte skilja på vuxna och barn men det går bara att åka max 25 personer på kulturbussbiljetten. Resterande antal fyller du i fälten för kontant. De som är bokade som kontantresenärer måste betala enkelbiljetter eller ha giltigt busskort.

När du bokat denna resa med 15 deltagare kommer det att finnas 10 lediga platser som en annan grupp kan boka. Hur många lediga platser som finns att boka ser du som **Lediga platser just nu**.

Det går bara att boka så många platser som finns lediga. Om det inte finns platser till alla får du antingen söka fram en ny resa eller skriva att ni betalar kontant för resterande.

#### **Namn och syfte**

Sedan fyller du i ditt namn och dina kontaktuppgifter.

Under övrigt fyller du i sådant som föraren kan behöva känna till. Om ni har med några barnvagnar eller om någon sitter i rullstol.

Under syfte väljer du lämplig kategori i dropplistan och skriver i klartext vad ni tänker besöka. Sedan är bara att klicka på knappen **Boka.**

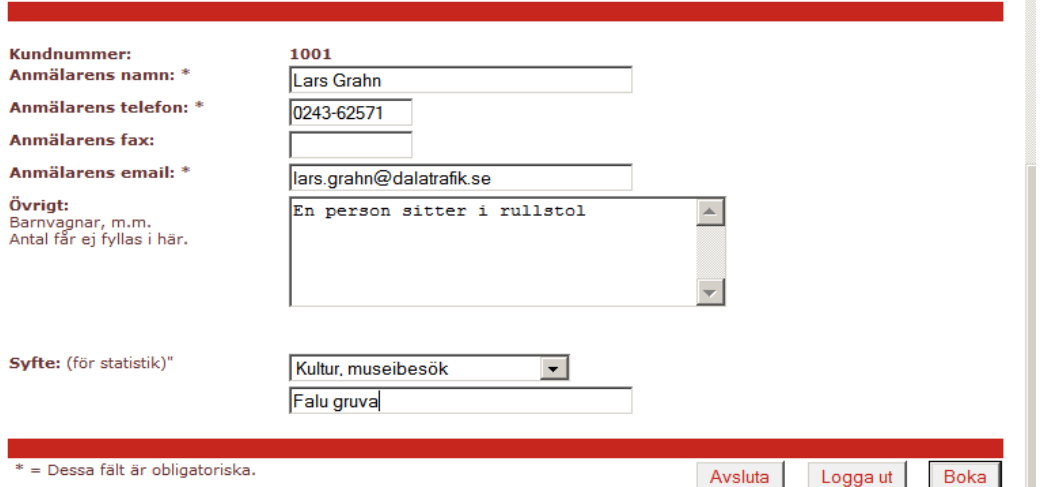

Du kan skriva ut din biljett som sedan gäller på bussen. *Se biljettexempel nedan.*

En information om att ni ska resa går iväg till den entreprenör som kör bussen.

**Nu har du bokat din resa till besöksmålet. För hemresan måste du göra en ny bokning. När du ska boka hemresa gör du en ny sökning och beställning. Du loggar ur och stänger fönstret "Gruppreseanmälan".**

Sen går du tillbaka till Reseplaneraren Om du ska åka tillbaka från och till samma hållplatser så kan du i Reseplaneraren trycka på knappen med pilarna så byter hållplatserna plats.

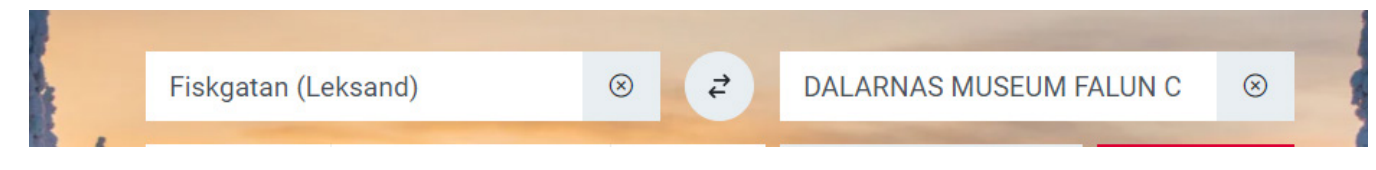

Du slipper då göra flera val och kan bara ange vilken tid ni vill åka eller när ni ska vara tillbaka.

I andra fall får du göra om sökningen i Reseplaneraren enligt sidan 1-3. Du bokar gruppresa på samma sätt för hemresan och får en biljett som ni kan åka på.

## Bokningsbekräftelse gruppresa - Gäller som färdbevis

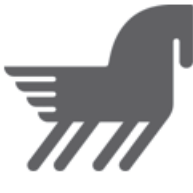

Följande resa är bokad:

Resdag: 100127

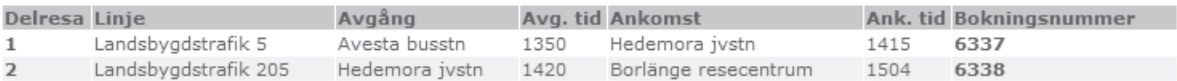

#### Antal resander

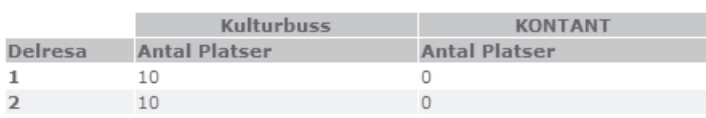

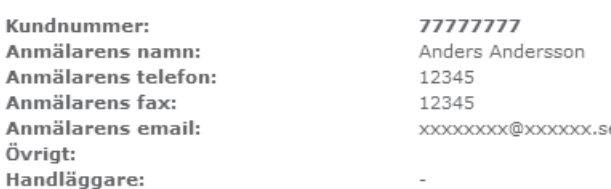

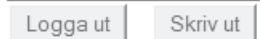

#### Kulturbussresor - föreskrifter

Kulturbuss gäller endast där det är möjligt att nyttja den befintliga linjetrafikens lediga kapacitet på helgfria vardagar under skolterminerna. Resorna skall normalt ske mellan klockan 08.30 och 15.30. Dalatrafik kan dock bevilja undantag från detta efter särskild prövning. Endast ordinarie hållplatser i linjenätet angörs. Dalatrafik avgör om ledig kapacitet finns. Resorna gäller med Dalatrafiks bussar inom Dalarna men även tågresor inom länet kan bokas, dock ej på fredagar.

Kulturbuss omfattar lärarledda grupper av barn och ungdom inom den kommunala för- och grundskolan, åk 1-9, samt kommunala dagbarnvårdare med grupper. Grupperna får ej överstiga 25 personer.

Förskola/skola planerar sitt besök enligt tidtabell, www.dalatrafik.se eller via Dalatrafiks kundservice tel: 0771-95 95 95.

Bokning skall ske, senast en vecka innan besöket är tänkt att äga rum, hos Dalatrafik på tel: 0243-625 68. Bokningstider är måndagar 11.00-16.00 och tisdagar 07.30-13.00.

Resorna gäller för besök av kulturkaraktär: kulturinstitutioner, bibliotek och vissa evenemang. Dalatrafik äger rätt att av förskola/skola efterfråga program för tänkt resmål.